#### **Arbeta med mål och leverans AOB**

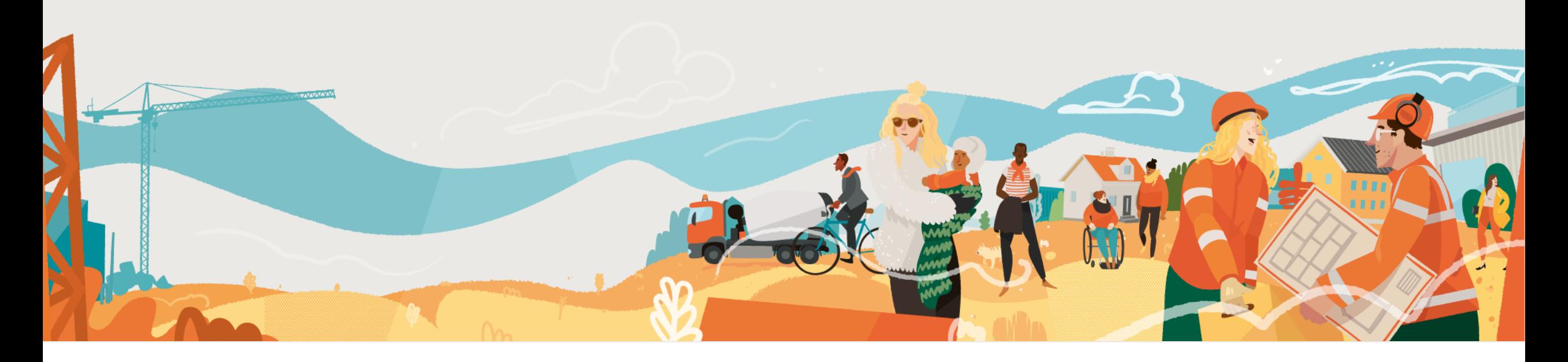

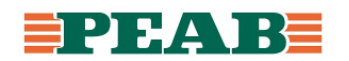

Mål och leverans är en kommentarstyp som skapas av användare på handling eller fristående utan plats.

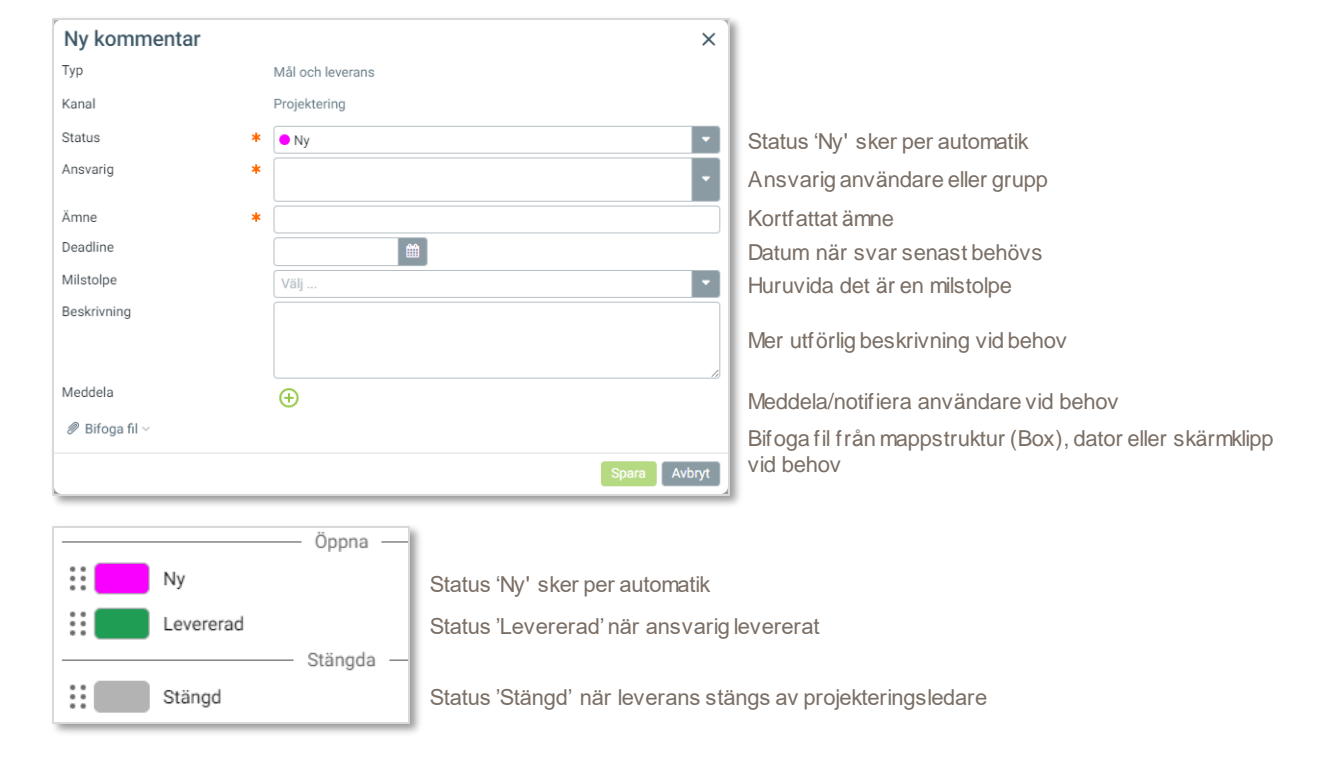

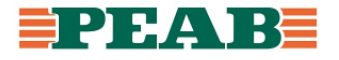

För att skapa mål och leverans på ritning:

- Gå till 'Alla filer' och öppna handling samt klicka på **'Ny kommentar'(1)** samt välj **'Mål och leverans'(2)**
- Markera med verktyg **(3)** och fyll i information **(4)** samt klicka på **'Spara'(5)**

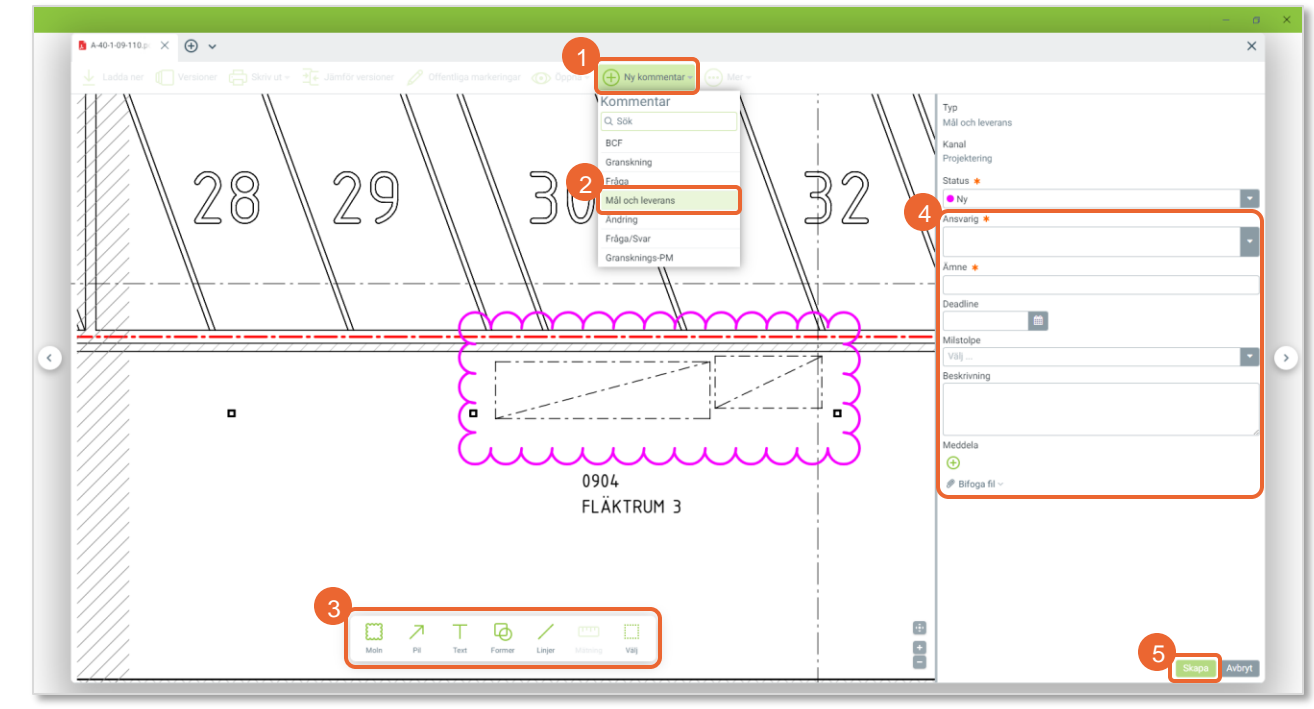

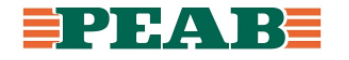

För att skapa mål och leverans fristående:

- Gå till 'Alla kommentarer' och klicka på **'Ny'(1)** samt välj **'Mål och leverans'(2)**
- Fyll i information **(3)** samt klicka på **'Spara'(4)**

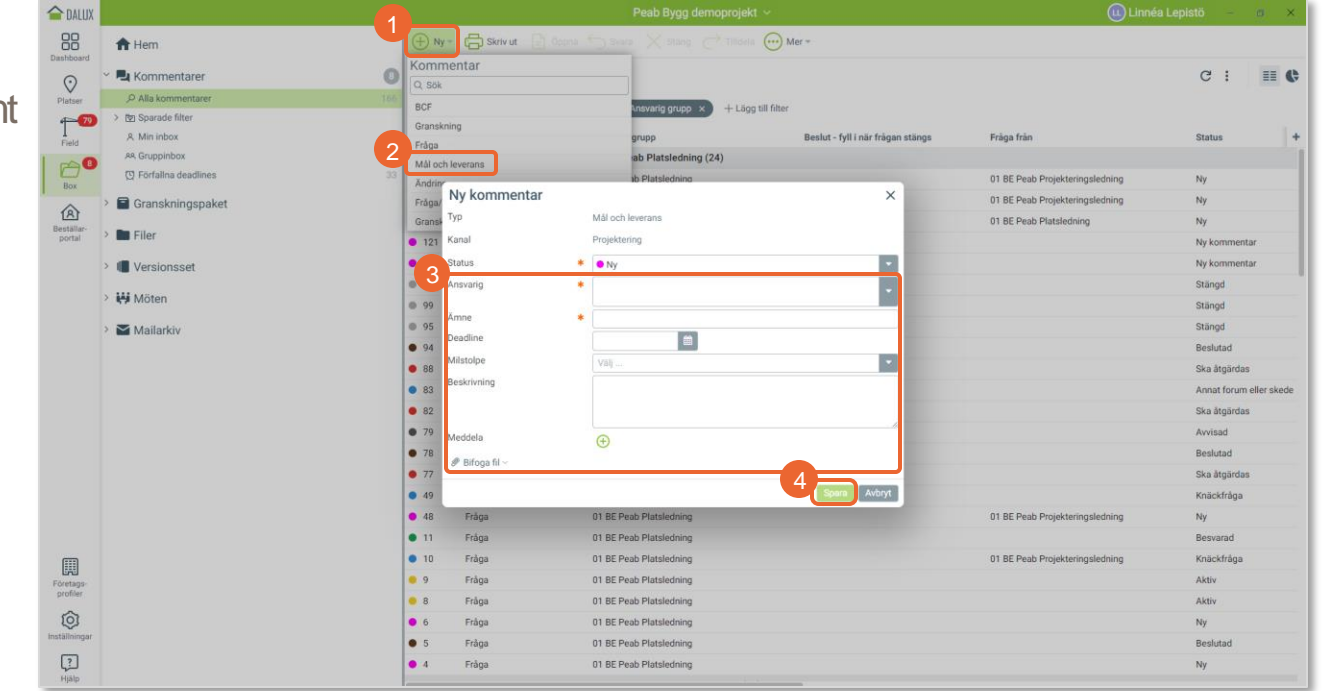

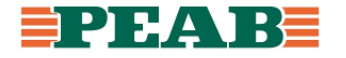

För att skapa mål och leverans i 3D-vy:

- Gå till 'Platser' och klicka på **'Lägg till kommentar'(1)** samt välj **'Mål och leverans'(2)**
- Fyll i information **(3)** samt klicka på **'Spara'(4)**

Notera att kommentarer endast kan skapas i 3D-vyn i 'Platser'.

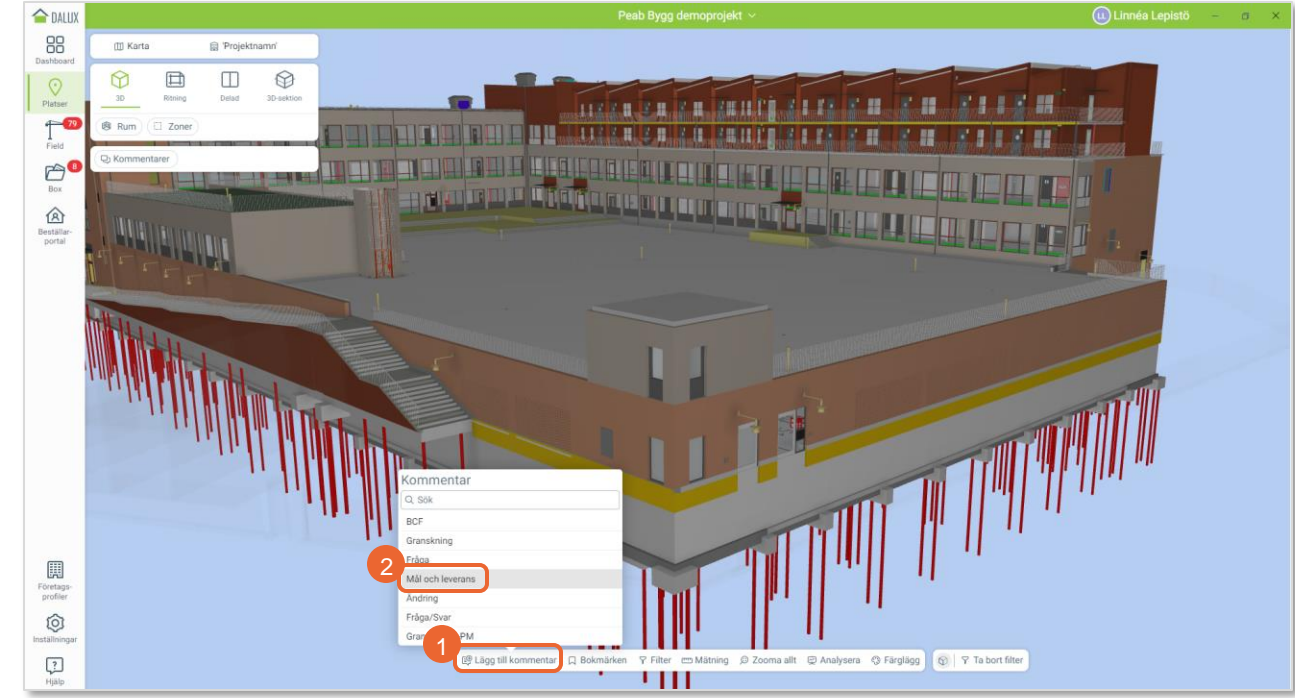

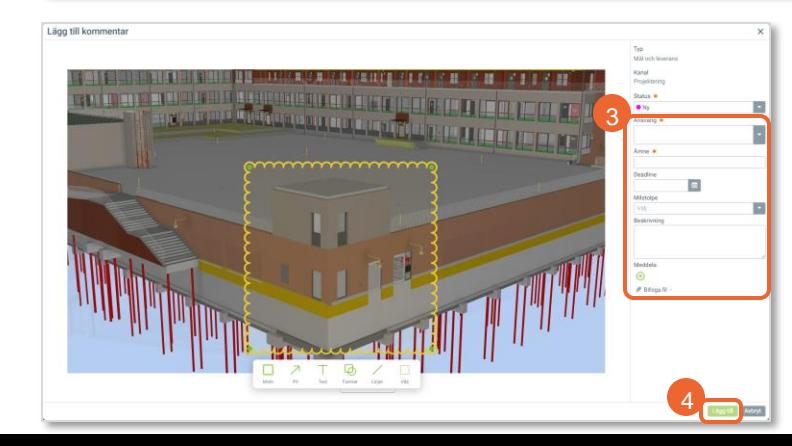

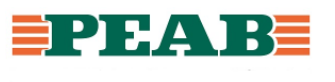

För att hitta tilldelade mål och leveranser:

• Gå till **'Min inbox'(1)** eller **'Gruppinbox'(1)**

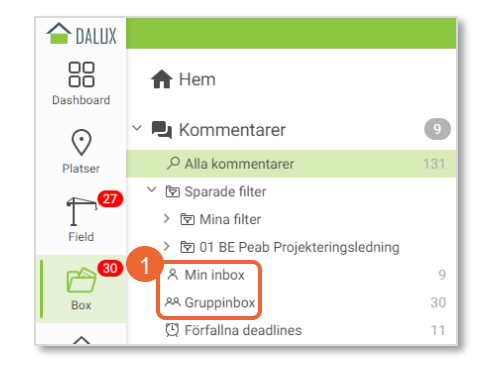

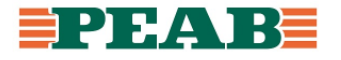

Mål och leveranser kan läsas i filtreringsbar listvy.

För att skapa och spara filter:

- Sortera, gruppera samt filtrera efter behov t.ex. filtrera **'Typ'(1)** till 'Mål och leverans', filtrera **'Status'(1)** till 'Ny' och 'Levererad' samt gruppera **'Deadline'(1)**
- Det går även att filtrera ut endast milstolpar
- Om metadatafält saknas kan de tändas via **'plustecknet'(2)**
- Spara med fördel som personligt filter eller för aktuella användargrupper **(3 -6)**

Notera att filter hamnar under **'Sparade filter'(7)** samt att användare även kan spara filter för de användargrupper de är gruppadministratör i för att dela filter med andra.

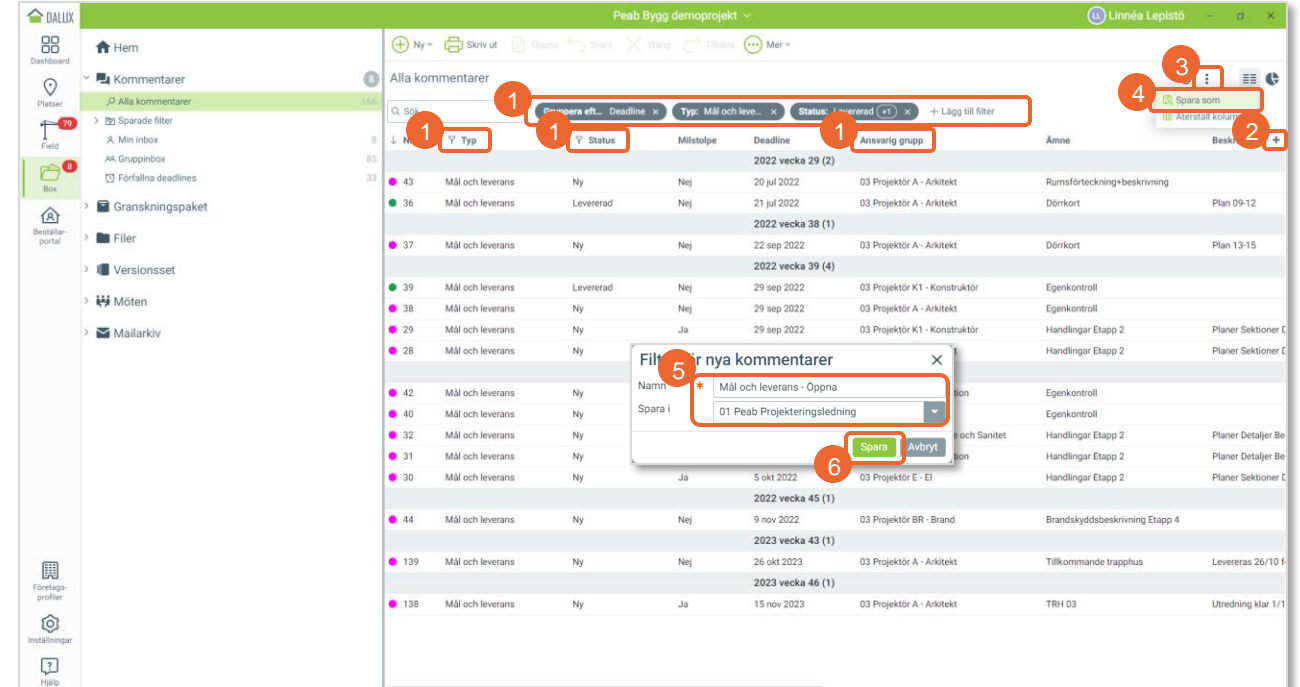

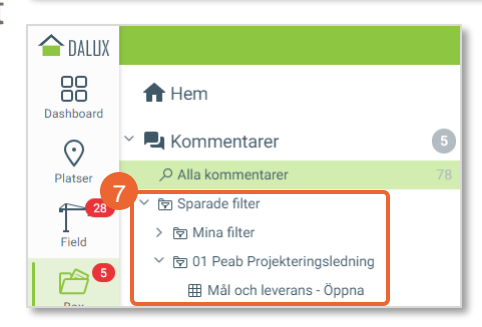

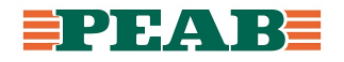

Användare behandlar tilldelade mål och leveranser och ändrar status till 'Levererad' vid leverans.

För att svara på mål och leverans:

• Öppna mål och leverans och **'Skriv ett nytt meddelande'(1)** samt klicka på **'Spara'(2)**

För att ändra status på mål och leverans:

• Öppna mål och leverans och ändra status **(3)** samt klicka på **'Spara'(4)**

Notera att endast projekteringsledare stänger mål och leveranser.

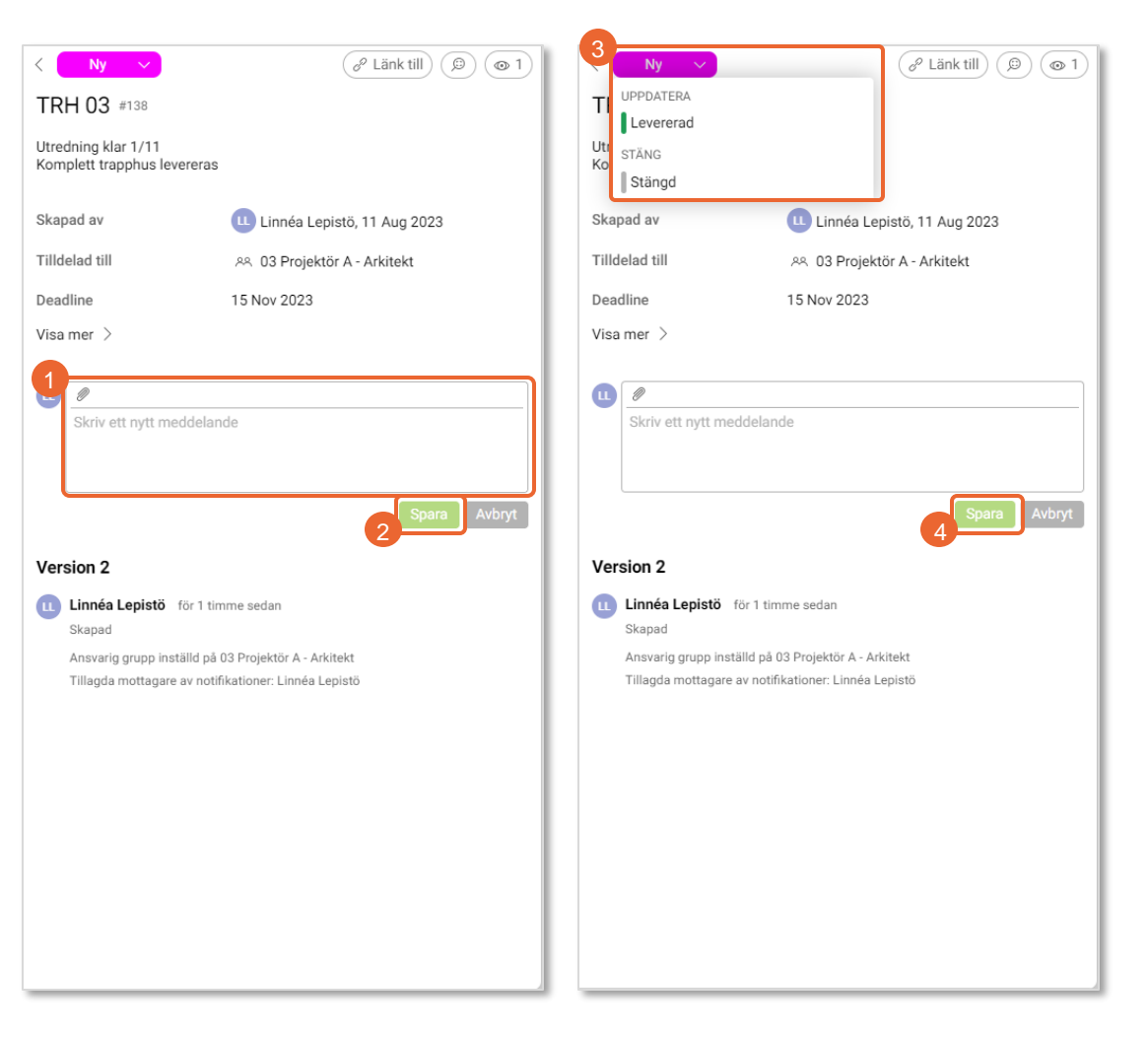

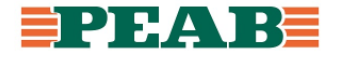